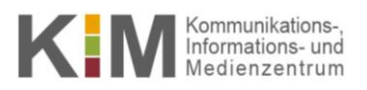

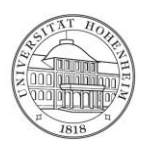

#### **Remote Desktop mit VNC HPC**

17.07.2014

kim.uni-hohenheim.de/bwhpc

Diese Anleitung erklärt Schritt für Schritt, wie Sie eine VNC Verbindung mit dem bwUniCluster aufbauen können, um über eine Desktop-Oberfläche auf den Rechencluster zuzugreifen.

### **Inhalt**

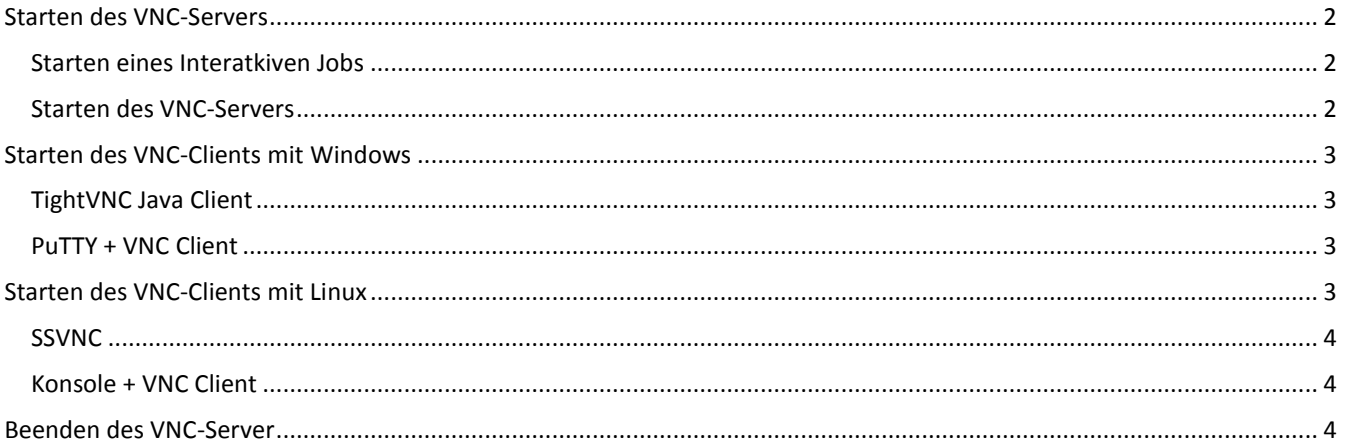

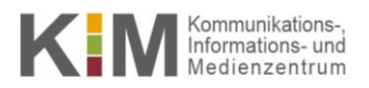

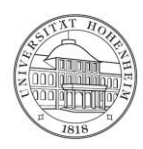

# <span id="page-1-0"></span>Starten des VNC-Servers

#### <span id="page-1-1"></span>**Starten eines Interaktiven Jobs**

- 1. Loggen Sie sich mit SSH auf dem Rechencluster ein. Siehe (Anleitung "Zugang zu einem Rechencluster").
- 2. Auf den Login-Knoten dürfen keine VNC-Server gestartet werden. Deshalb muss mit Hilfe eines interaktiven Jobs ein Knoten reserviert werden:

```
[ho username@uc1n997 ~\sim]: msub ~\sim HOME ~-I ~-l nodes=1:ppn=1 -l walltime=02:00:00
```
3. Mit diesem Befehl wird für 2 Stunden (-1 walltime=hh:mm:ss) ein Prozessorkern auf einem Compute-Knoten  $(-1 \text{ nodes}=n:ppn=k, n = Anzahl Knoten, k = Anzahl Prozessorkerne pro Knoten) für einen interaktiven$ Job (-I) reserviert.

#### <span id="page-1-2"></span>**Starten des VNC-Servers**

1. Verwendbare VNC-Server in der module-Umgebung unter vis/ angelegt. Mit

**[ho\_username@uc1n259 ~]:** module avail vis/

können Sie sich die Auswahl anzeigen lassen.

2. Laden Sie das modulefile des gewünschten VNC-Servers (hier im Beispiel tigervnc)

```
[ho_username@uc1n259 ~]: module load vis/tigervnc
```
3. Die Vorgehensweise wird in der entsprechenden Hilfedatei beschrieben. Dies können Sie sich mit

```
[ho_username@uc1n259 ~]: module help vis/tigervnc
```
anzeigen lassen.

4. Starten Sie den VNC-Server (hier im Beispiel tigervnc):

```
[ho username@uc1n259 ~]: run vncserver
```
Wenn Sie den VNC-Server zum ersten Mal starten, so werden Sie aufgefordert ein Passwort zu setzen. **Wählen Sie dieses mit Bedacht und hüten Sie es gut!** Mit Hilfe dieses Passworts können Dritte über eine VNC-Verbindung auf dem Rechencluster in Ihre Identität schlüpfen ohne das Dienstpasswort zu kennen.

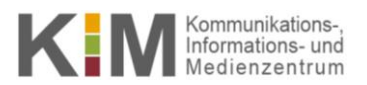

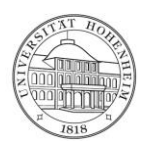

5. In der Konsole wird die weitere Vorgehensweise für verschiedene Plattformen/Clients angezeigt.

## <span id="page-2-0"></span>Starten des VNC-Clients mit Windows

Um per VNC auf den Rechencluster zugreifen zu können, benötigen Sie einen VNC Client und einen SSH Tunnel. Hier werden nun zwei verschiedene Vorgehensweisen beschrieben.

#### <span id="page-2-1"></span>**TightVNC Java Client**

Der TightVNC Java Client basiert – wie der Name schon sagt – auf Java. Dieser Client hat den Vorteil, dass keine weiter Software für den SSH Tunnel nötig ist.

- 1. Falls noch nicht vorhanden, Installieren Sie Java[: http://java.com/de/download/index.jsp](http://java.com/de/download/index.jsp)
- 2. Unte[r http://www.tightvnc.com/download.php](http://www.tightvnc.com/download.php) finden Sie **TightVNC Java Viewer JAR in a ZIP archive** zum Herunterladen. Speichern Sie das Zip-Archiv und entpacken Sie es an geeigneter Stelle. Erstellen Sie eine Verknüpfung zu **tightvnc-jviewer.jar** (Rechtsklick -> Verknüpfung erstellen) und legen Sie diese auf dem Desktop ab.
- 3. Tragen Sie die IP-Adresse und Source Port aus **Hint for Putty Users on Windows** aus der Ausgabe beim Starten des VNC-Servers in sowie den SSH Server und User in die Maske ein. Aktivieren Sie die Checkbox **Use SSH tunneling.**

 $\sqrt{2}$ 

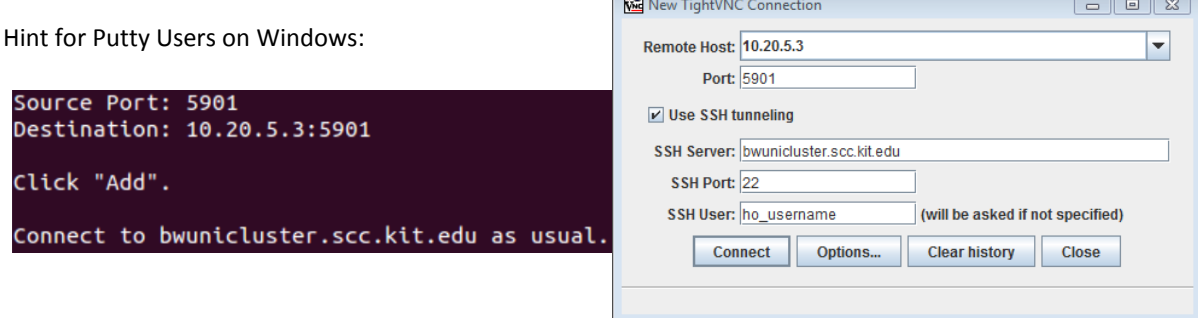

4. Klicken Sie Connect.

#### <span id="page-2-2"></span>**PuTTY + VNC Client**

Viele VNC Clients (RealVNC, UltraVNC, …) können nicht selbst den SSH Tunnel aufbauen. In diesem Fall wird über PuTTY getunnelt. Folgen Sie hierzu den Anweisungen **Hint for Putty Users on Windows** aus der Ausgabe beim Starten des VNC-Servers.

### <span id="page-2-3"></span>Starten des VNC-Clients mit Linux

Unter Linux gibt es ebenfalls die Möglichkeiten den SSH Tunnel und den VNC Viewer in Kombination oder getrennt zu starten.

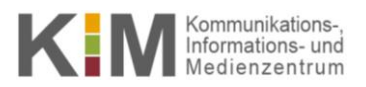

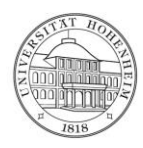

#### <span id="page-3-0"></span>**SSVNC**

- 1. Installieren Sie ssvnc über die Konsole oder einen Paketmanager auf Ihrem lokalen Rechner.
- 2. Öffnen Sie ssvnc.

**[username@localhost ~]:** ssvnc

3. Folgen Sie dem **Hint for ssvnc users** aus der Ausgabe beim Starten des VNC-Servers.

#### <span id="page-3-1"></span>**Konsole + VNC Client**

Viele VNC Clients (RealVNC, UltraVNC, …) können nicht selbst den SSH Tunnel aufbauen. In diesem Fall wird über die Konsole getunnelt. Folgen Sie hierzu den Anweisungen **Hint for Linux users** aus der Ausgabe beim Starten des VNC-Servers.

# <span id="page-3-2"></span>Beenden des VNC-Server

- 1.
- a. Um den VNC Server ordnungsgemäß herunterzufahren, beenden Sie im VNC Client Ihre Sitzung wie bei einem lokalen Rechner mit **Shut Down** (**Herunterfahren**).
- b. Falls Sie die Sitzung beenden, indem Sie das entsprechende Fenster schließen (ohne ordnungemäß heruntergefahren zu haben) läuft der VNC-Server weiter, so dass Sie erneut mit dem VNC-Client eine Verbindung aufbauen können. Um in diesem Fall den Server herunterzufahren, geben Sie auf dem Compute-Knoten den Befehl

```
[ho_username@uc1n259 ~]: vncserver -kill :1
```
ein. Die Zahl nach dem Doppelpunkt beschreibt die ID des Displays und kann von der 1 abweichen. Die Display-ID wird bei der Ausgabe beim Starten des VNC-Servers angegeben.

2. Den interaktiven Job auf dem Compute-Knoten beenden Sie mit

```
[ho_username@uc1n259 ~]: exit
```
Wird der interaktive Job automatisch gestoppt, weil zum Beispiel die Zeit abgelaufen ist, so kann auf den VNC-Server nicht mehr zugegriffen werden, auch wenn dieser nicht ordnungsgemäß beendet wurde.